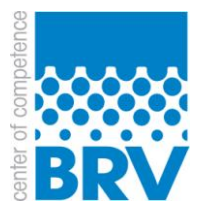

## **Tutorial: Online-Registrierung**

1. Bitte klicken Sie auf den Link [\(www.bundesverband-reifenhandel.de/online](http://www.bundesverband-reifenhandel.de/online-registrierung)[registrierung\)](http://www.bundesverband-reifenhandel.de/online-registrierung). Sie werden dann auf die folgende Seite geleitet:

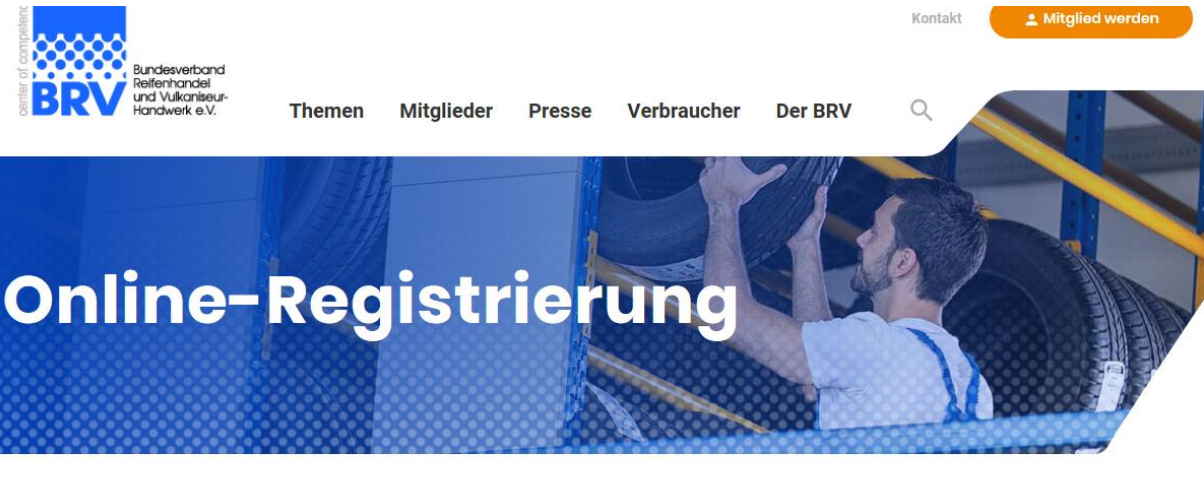

```
Home / Online-Registrierung
```
Willkommen bei der Online-Registrierung der neuen Homepage des BRV.

Hier können Sie das Passwort für Ihr Benutzerkonto festlegen.

Passwort festlegen →

- 2. Klicken Sie nun auf "Passwort festlegen".
- 3. Tragen Sie in dem angezeigten Fenster die E-Mailadresse ein, die Sie beim BRV hinterlegt haben. (Achtung: Gremienmitglieder, also Vorstands- und Arbeitskreismitglieder, sind persönlich erfasst, sodass Sie Ihre persönliche E-Mailadresse verwenden müssen.)

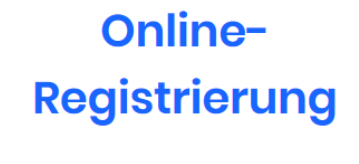

### Passwort festlegen

Um das Passwort für Ihr Benutzerkonto festzulegen, geben Sie bitte zunächst Ihre E-Mail-Adresse an. Sie werden im nächsten Schritt eine Email mit einem Bestätigungs-Link zum Festlegen Ihres Passwortes bekommen. E-Mail Adresse angeben

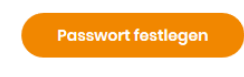

Seite verlassen

4. Sobald Sie Ihre E-Mailadresse eingegeben haben und den Button "Passwort festlegen" geklickt haben, erscheint dieses Fenster:

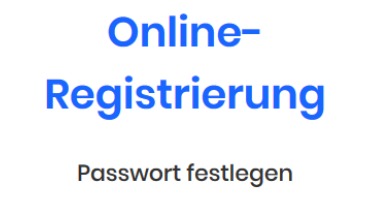

Eine E-Mail mit Anweisungen zum Setzen eines neuen Passworts wurde an Ihre E-Mail-Adresse versandt, sofern die Adresse zu einem bestehenden Benutzerkonto gehört. Soite verlassen

5. Anschließend erhalten Sie an die von Ihnen angegebene E-Mailadresse eine E-Mail, die so ähnlich aussieht, wie die Folgende:

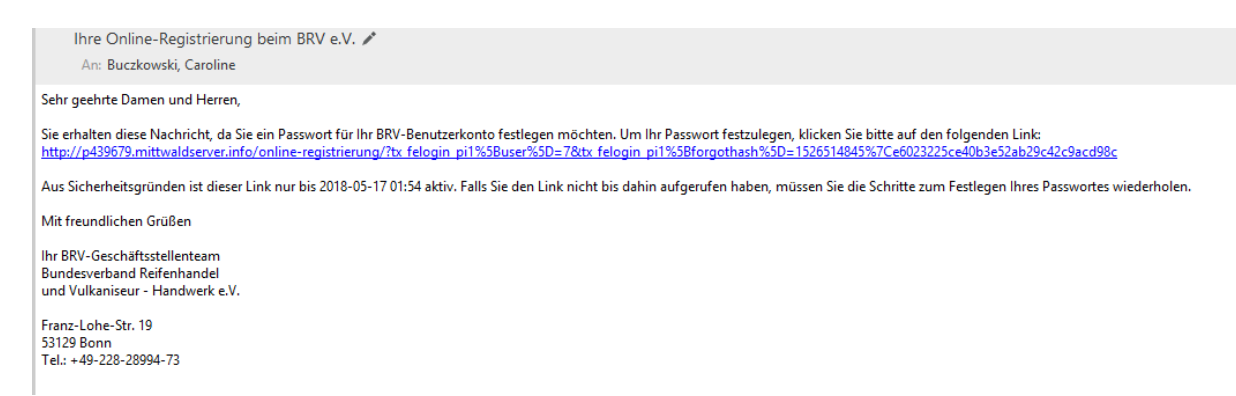

6. Bitte aktivieren Sie zeitnah den Link, indem Sie ihn anklicken. Sie werden dann automatisch zum nächsten Schritt der Online-Registrierung weitergeleitet. Hier können Sie nun Ihr neues Passwort eingeben, es muss eine Mindestlänge von 6 Zeichen haben und sollte den gängigen Sicherheitsstandards entsprechen. (D.h. bitte keine Passwörter verwenden, die nur die Ziffern 1 bis 6 beinhalten, "Passwort" oder "Kennwort" sind oder aus Ihrem Geburtsdatum etc. bestehen.) Klicken Sie nun auf den Button "Registrierung abschließen".

# Online-**Registrierung**

#### Passwort für Ihr BRV-Benutzerkonto

Bitte geben Sie ein Passwort für Ihr BRV-Benutzerkonto ein. Es ist eine Mindestlänge von 6 Zeichen erforderlich. Passwort eingeben

Passwort wiederholen

Registrierung abschließer

7. Nachdem Sie nun das Passwort festgelegt haben erscheint das folgende Fenster. Klicken Sie auf "zur Anmeldung".

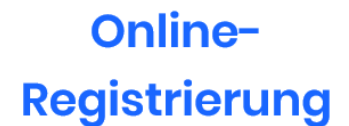

### Passwort für Ihr BRV-Benutzerkonto

Das Passwort wurde gespeichert. Sie können sich nun mit dem neuen Passwort anmelden. zur Anmeldung

8. Sie müssen nun Ihren Benutzernamen (E-Mailadresse) und Passwort eintragen und den Button "Login" anklicken.

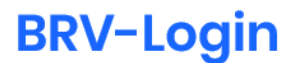

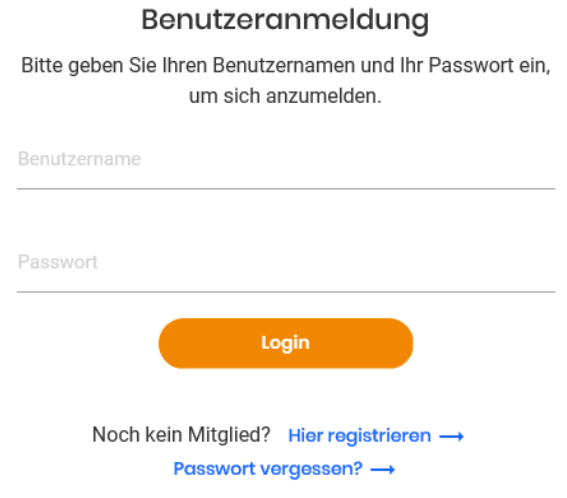

9. Ob die Anmeldung erfolgreich war, erkennen Sie daran, dass oben rechts nun "Mein Bereich" steht.

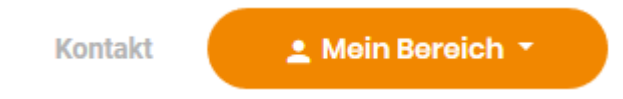

10. Mit Ihrer erfolgreichen Online-Registrierung können Sie unter "Mein Bereich" die für Sie freigeschalteten Protokolle einsehen und haben Zugriff auf alle Dokumente unter der Rubrik "Mitglieder > Service" (ehemaliger Downloadbereich).